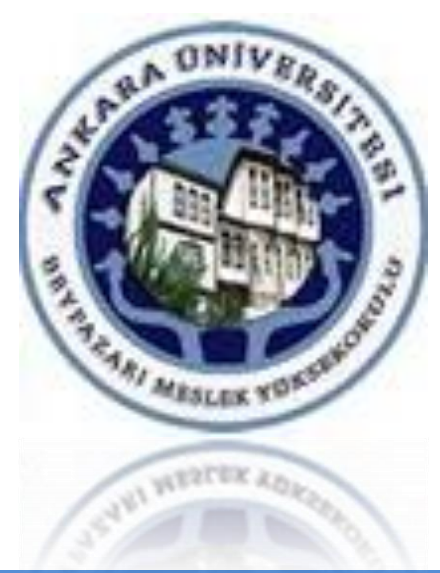

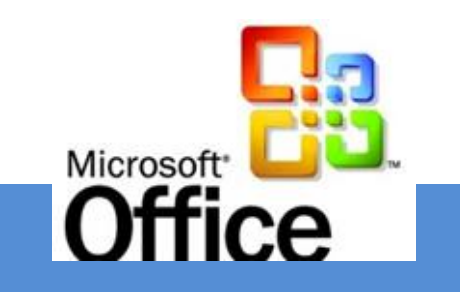

## ÜNİTE 10

# ÎLETÎLERLE ÇALIŞMAK

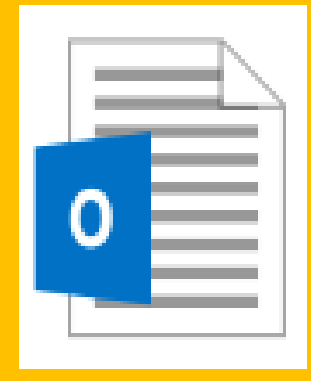

**[Dr. Mustafa Cumhur AKBULUT](http://cv.ankara.edu.tr/kisi.php?id=akbulut@ankara.edu.tr°er=1)** 

### **Microsoft Outlook 2016**

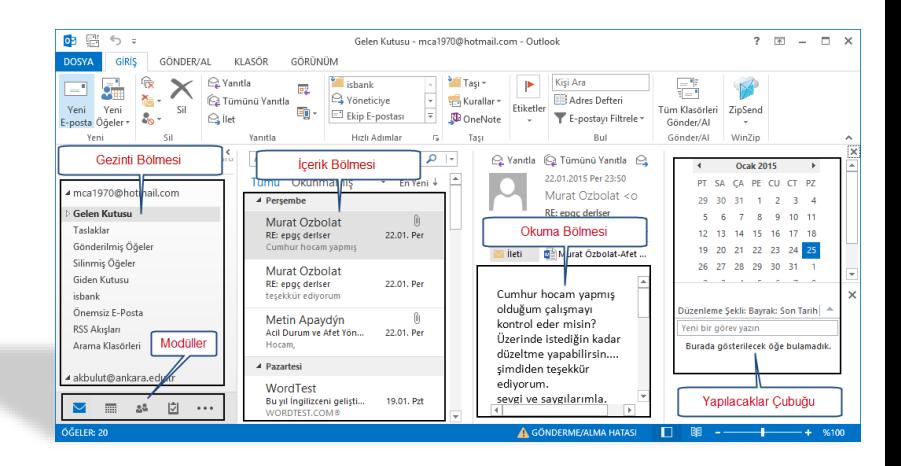

Microsoft Outlook programı bir E-Posta istemci yazılımıdır.

- Outlook programı temelde e-posta iletileri göndermek ve almak için kullanılır.
- Kişilere e-posta göndermenizi, almanızı ve bu kişilerin iletişim bilgilerini saklamanızı sağlar.
- Takvim uygulaması ile etkinliklerinizi takvime işleyerek, **zamanı etkili** bir şekilde kullanmanıza yardımcı olur.

Outlook 2016

**10. Ünite iletilerle Çalışmak** 

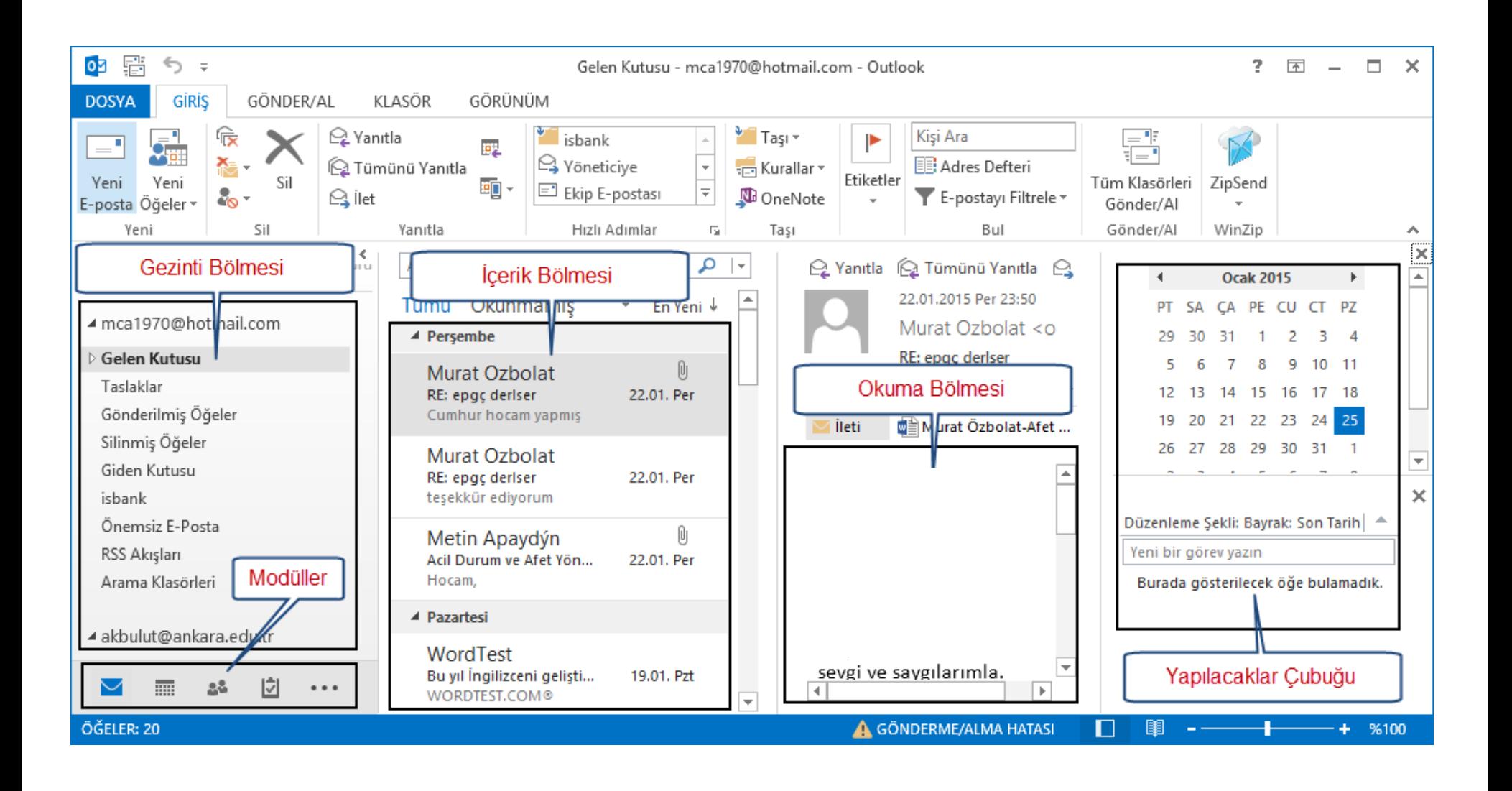

Outlook 2016

### **Outlook programından bir e-posta hesabına erişmek**

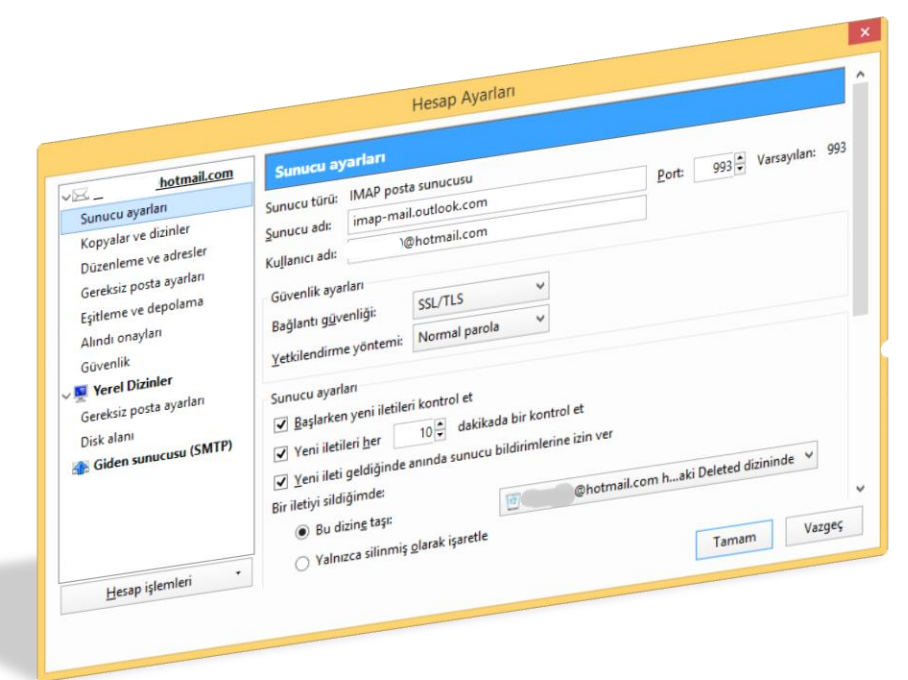

Outlook'u kullanmaya başlamadan önce programı, e-posta sunucusuna bağlanacak biçimde yapılandırarak e-posta profili oluşturulmalıdır. E-posta hesabını yapılandırmak için gerekli olan bilgilere hesabın alındığı şirketin ya da hizmet sunucusunun (Hotmail, Gmail vb) yardım sayfalarından ulaşabilir.

Outlook 2016

Outlook 2016

### **İleti Göndermek**

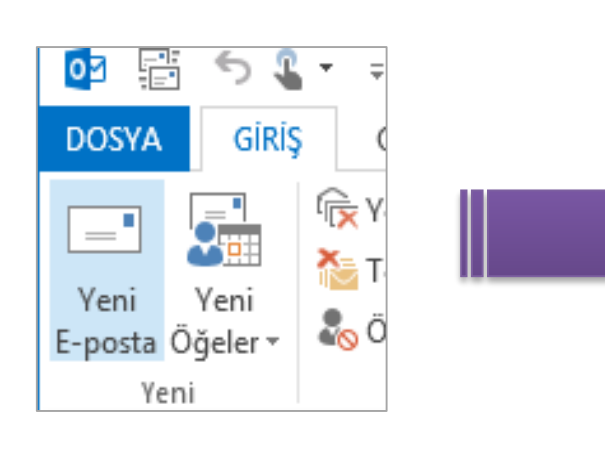

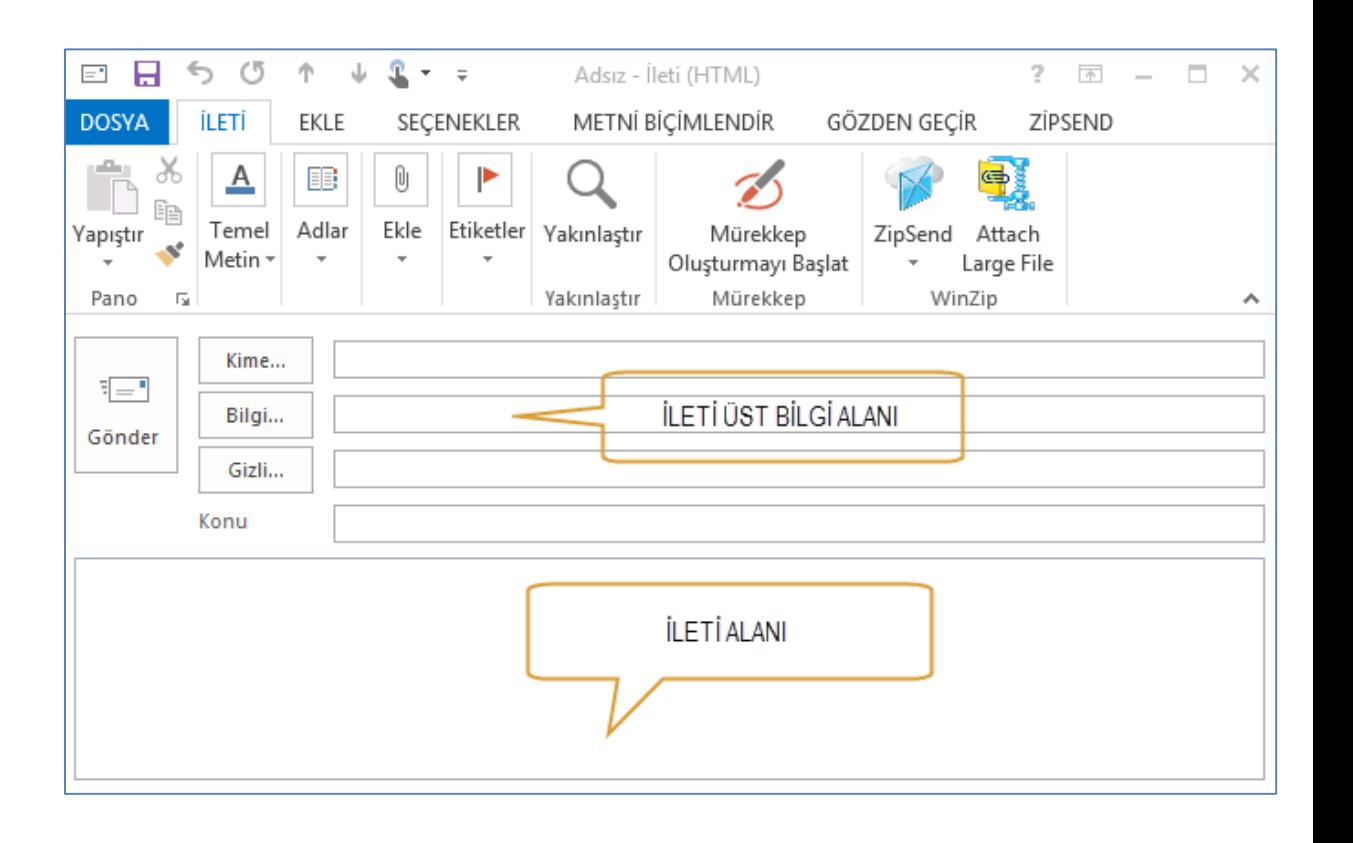

Outlook programı e-posta iletilerini Posta modülünde görüntüler.

Yeni bir E-posta iletisi oluşturmak için giriş sekmesinde bulunan "Yeni E-Posta" komutu kullanılır. Bu komut ile bir ileti penceresi açılır.

 $\mathbf x$ 

 $\mathbb{Q}$  $\mathbf G$ 

⊜

Yakınlaştır

Outlook 2016

 $? \quad \boxed{\mathbb{E}}$  -  $\boxed{\mathbb{E}}$  X

 $\Box$ 

ZÍPSEND

中

Large File

ZipSend Attach

WinZip

Yüksek Önem Düzeyi

Düşük Önem Düzeyi

### **İleti Göndermek**日日  $\Leftrightarrow$ **İLETİ DOSYA** X Ee Temel Yapıştır  $\mathbf{v}^{\prime}$ Metin \* Pano  $\Gamma_{\rm M}$ iletinin konusu - İleti (HTML) 31 2 7 O - - -Dosya Ileti Ekle Secenekler Metni Biçimlendir Gözden Geçir Geliștirici & Kes  $88$ Calibri (Gö - 11 · A A 旧· 旧· 例 **Kopyala** Yapıştır Adres Adları  $K T \triangleq \frac{N}{2} \cdot \frac{1}{2} \cdot \frac{1}{2}$  $\equiv$ | 健 健 Biçim Boyacısı Defteri Denetle

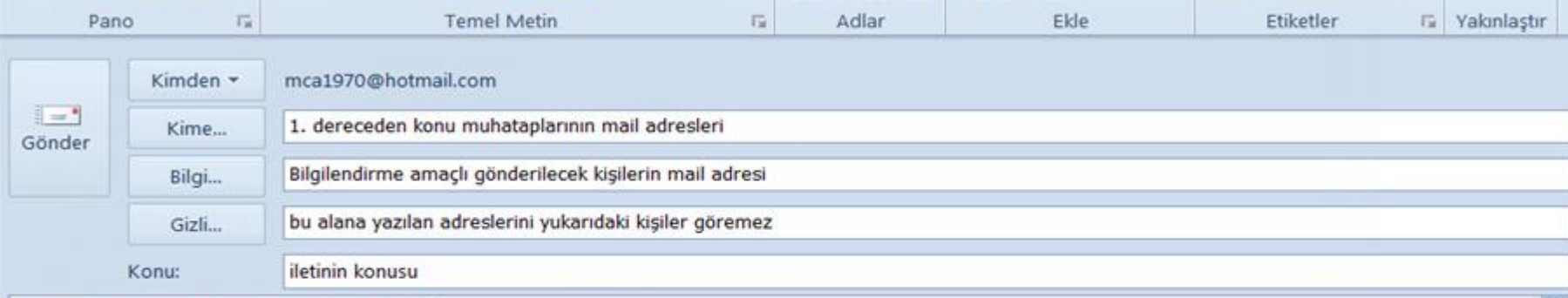

 $\circ$ 

 $\Delta$ 

Kime...

个

EKLE

B

Adlar

 $\psi: \mathbf{R} \rightarrow -\pi$ 

Ū

ij

Dosya

Ekle

Öğe

Ekle -

SEÇENEKLER

Ekle Etiketler

▶

Adsız - İleti (HTML)

METNÍ BÍÇÍMLENDÍR

Imza

D

Mürekkep

Oluşturmayı Başlat

Mürekkep

 $V$  izle -

Q

Yakınlaştır

Yakınlaştır

GÖZDEN GECÍR

### Bu alanda e-postanın içeriği bulunur

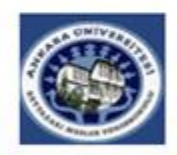

Dr. Mustafa Cumhur AKBULUT A.Ü. Beypazarı MYO

Tel: 0 312 763 30 21/152 Cep Tel: ( E-posta: akbulut@ankara.edu.tr

 $\hat{\phantom{a}}$ 

÷

医三

 $\equiv$ 

Outlook 201

### **E-Posta İmzası Oluşturmak**

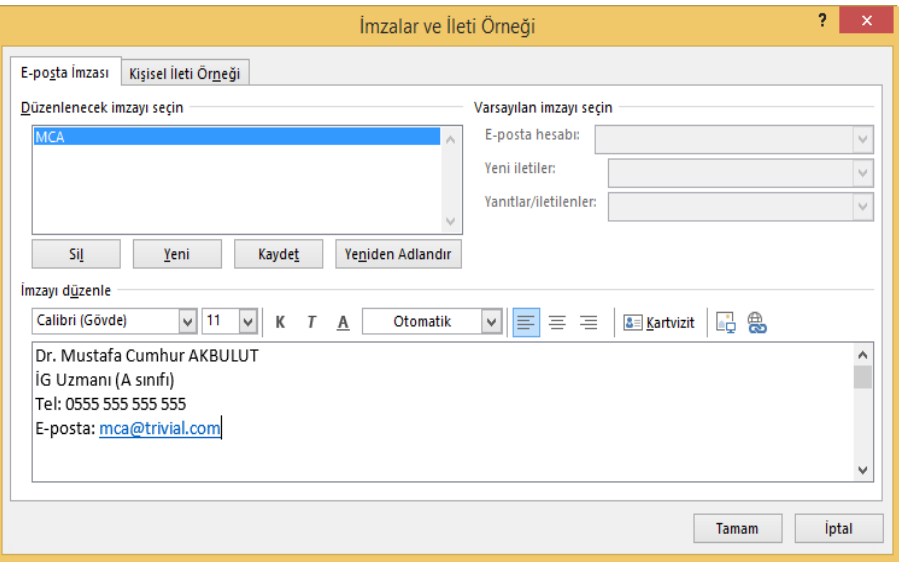

Bir iletiye, elle ya da otomatik olarak, önceden tanımlanmış bir metin bloğunu bir "**e-posta imzası**" eklenebilir.

E-posta imzası, ileti alıcılarına tutarlı bilgi sağlar. Resmi yazışmalarda ad, şirket adı, iş unvanı, yasal bir uyarı, şirkete ait ve iletişim bilgileri imzada yer alabilir.

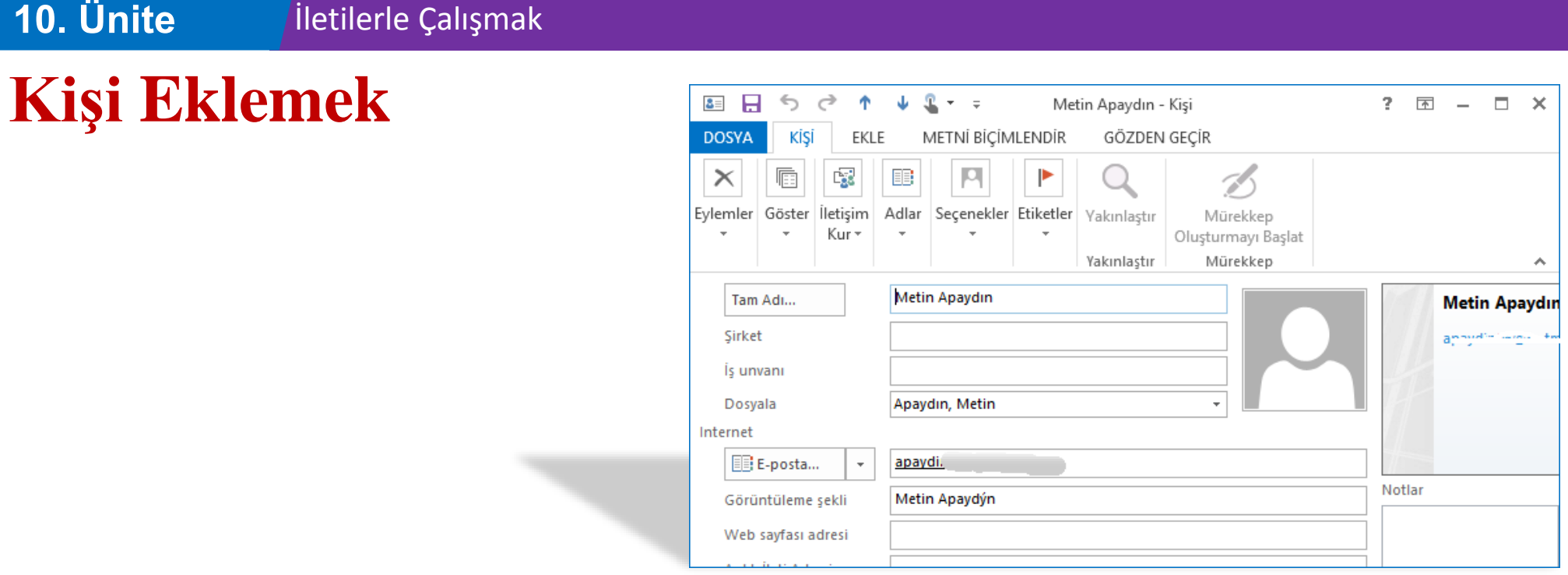

İletişim kurmanız gereken kişilere ilişkin güncel ve doğru kişi bilgilerine sahip olmalısınız.

Bu, zamanında ve etkili iletişim için çok önemlidir.

Kişiler modülü, iletişim kurmak istediğiniz kişilerin başta E-posta adresi olmak üzere, diğer iletişim ve kişisel bilgilerinin saklandığı **bir kişi listesini** ya da **adres defterini** oluşturmanıza imkân verir.

### **Dağıtım Listesi (Gruplar)**

- Bir dağıtım listesi ya da grup, Bir adres defterinde **birden çok kişinin** Eposta adreslerini içeren bir dizindir.
- Bir iletiyi tek seferde birden çok kişiye göndermek için dağıtım listeleri kullanılır.
- Bir dağıtım listesine bir ileti gönderdiğinizde, dağıtım listesinin tüm üyeleri

iletinin bir kopyasını alır.

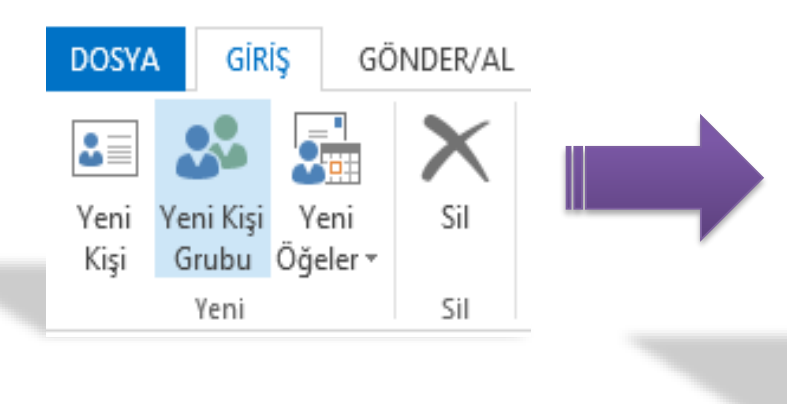

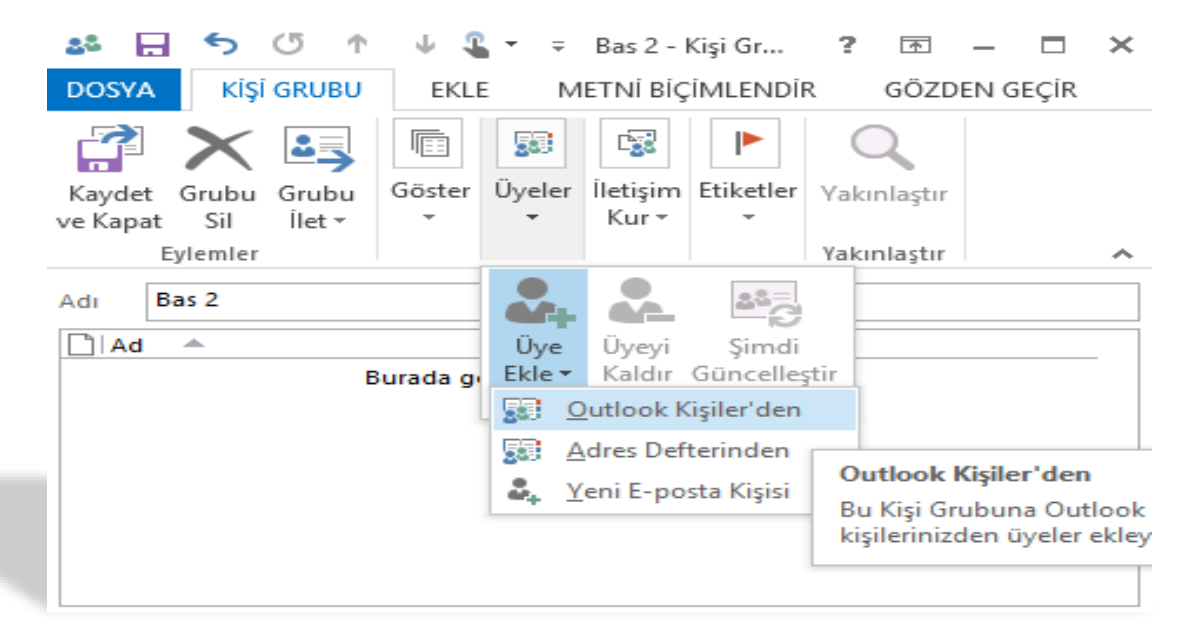

### **Uygulama**

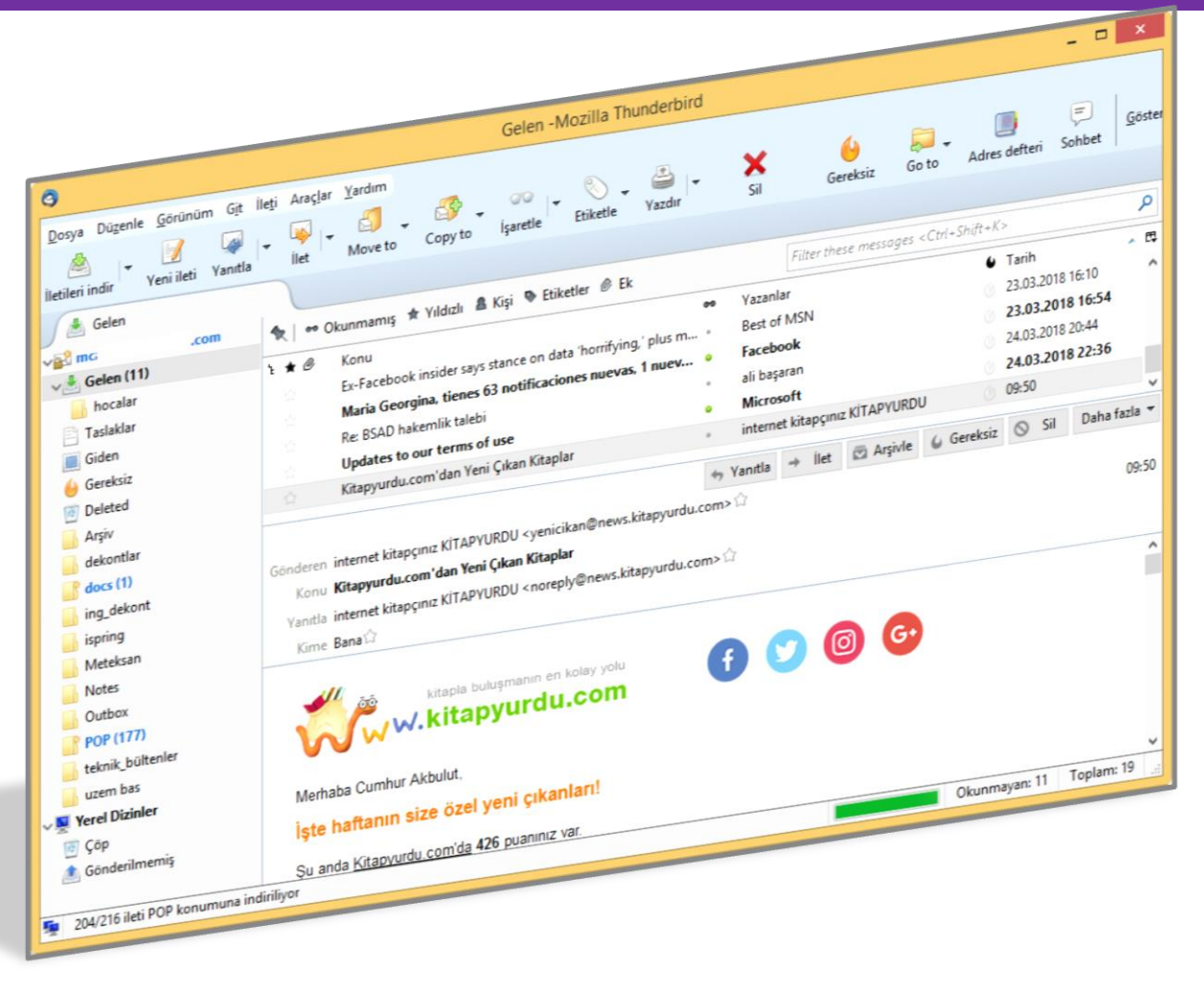

- 1. E-posta hesabınızı Outlook programında yapılandırınız. (İki hesap için)
- 2. E-Posta imzası oluşturunuz
- 3. Kartvizit oluşturunuz.
- 4. Dağıtım Listeleri (Grupları) Oluşturunuz.